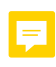

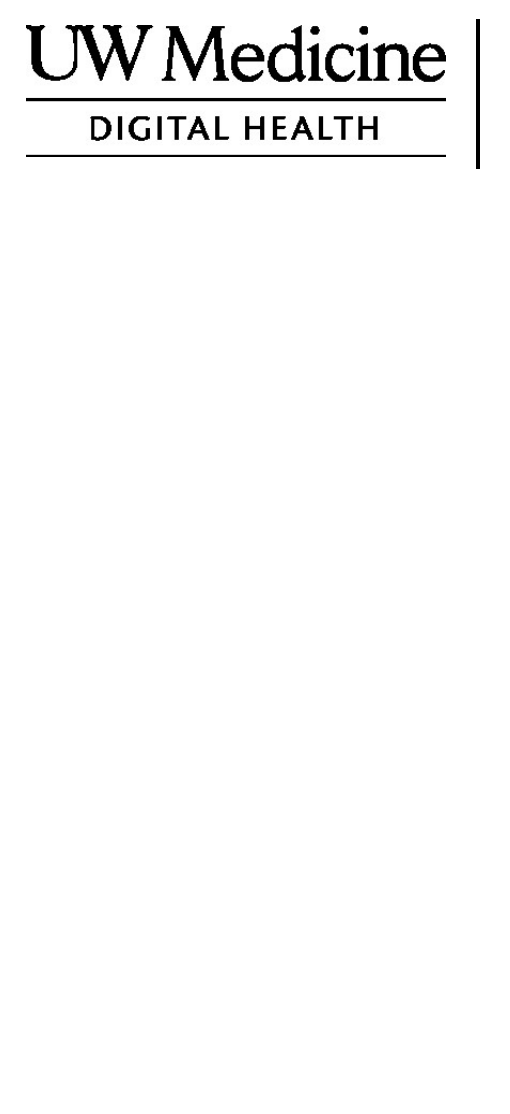

# **Ваш телемедицинский визит**

*Что такое телемедицинский визит, как он проводится, и как настроить ваше устройство*

#### **Содержание**

*О [телемедицинских](#page-1-0) визитах (стр. 2)*

*[О видео сервисе](#page-1-0) Zoom (стр. 2)* 

*Ваша [безопасность и конфиденциальность](#page-1-0) (стр. 2)* 

*Как подготовиться к [телемедицинскому визиту](#page-1-0) (стр. 2)* 

*[Если у вас имеются вопросы](#page-1-0) (стр. 2)* 

 $\_$  ,  $\_$  ,  $\_$  ,  $\_$  ,  $\_$  ,  $\_$  ,  $\_$  ,  $\_$  ,  $\_$  ,  $\_$  ,  $\_$  ,  $\_$  ,  $\_$  ,  $\_$  ,  $\_$  ,  $\_$  ,  $\_$  ,  $\_$  ,  $\_$  ,  $\_$  ,  $\_$  ,  $\_$  ,  $\_$  ,  $\_$  ,  $\_$  ,  $\_$  ,  $\_$  ,  $\_$  ,  $\_$  ,  $\_$  ,  $\_$  ,  $\_$  ,  $\_$  ,  $\_$  ,  $\_$  ,  $\_$  ,  $\_$  ,

*Использование смартфона или [компьютерного](#page-2-0) планшета для визита (стр. 3–8)* 

*[Использование компьютера для вашего визита](#page-8-0) (стр. 9–12)* 

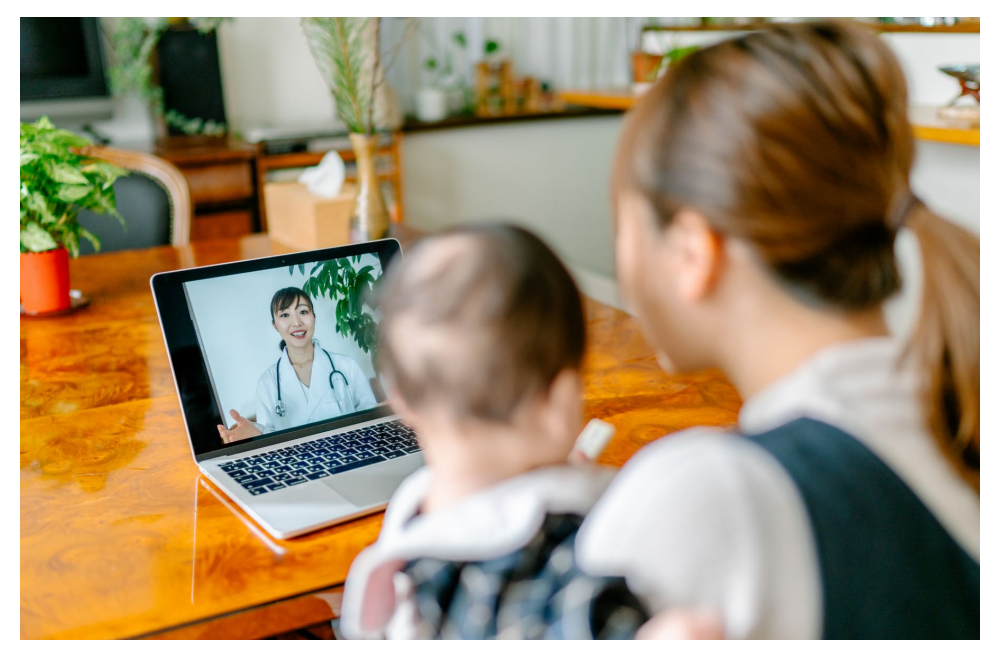

*Во время телемедицинского визита вы и ваш обслуживающий можете видеть друг друга на вашем компьютере, планшете, или смартфоне.* 

#### <span id="page-1-0"></span>**О телемедицинских визитах**

Телемедицинский визит является одним из путей получения доступа к требуемому вами медицинскому обслуживанию, когда вы не имеете возможности явиться в клинику для встречи с вашим медицинским обслуживающим. Для телемедицинских посещений UW Medicine используются сервис для видеосвязи, именуемый Zoom.

# **О видео сервисе Zoom**

Zoom позволяет вам видеть и разговаривать с кем-нибудь в отдалении. Он работает на компьютере, планшете, или смартфоне. Zoom доступен для использования бесплатно. Вам не требуется учётная запись.

# **Ваша безопасность и конфиденциальность**

Ваш телемедицинский визит будет проведён безопасно, конфиденциально и надёжно. Ваши фотография и голос не записываются и не сохраняются. Все ваша информация защищается так же, как и при вашей встрече с вашим медицинским обслуживающим в клинике. Zoom отвечает требованиям настоящего Закона о Портативности и Ответственности Медицинского Страхования (HIPAA), который охраняет конфиденциальность вашей медицинской информации.

#### **Как подготовиться к вашему телемедицинскому визиту**

- В преддверии вашего первого телемедицинского визита, установите Zoom на вашем устройстве.
- Вам потребуются:
	- Компьютер, планшет или смартфон с видеокамерой, обращённой на вас, чтобы ваш обслуживающий мог вас видеть
	- Доступ к интернету
- Если вам необходимо проверить ваш доступ к интернету, посетите *[zoom.us/test](https://zoom.us/test)* для подключения к пробной видеоконференции.

#### **Если у вас имеются вопросы**

- Если вам требуется помощь в установке Zoom, позвоните в нашу службу поддержки по телефону **206.520.5100.**
- Для подробного ознакомления со Службой Телемедицины в UW Medicine, пожалуйста, посетите наш вебсайт: *www.uwmedicine.org/virtual-care*

# <span id="page-2-0"></span>**Использование смартфона или планшета для вашего визита**

#### **Перед вашим первым телемедицинским визитом**

### **1<sup>й</sup> шаг: скачайте приложение Zoom.**

- Скачайте приложение Zoom Cloud Meeting из Apple App Store или из Google Play. (Обновите, если подсказано.) Если вы намереваетесь использовать это же устройство для будущих визитов, вам не придётся повторять этот шаг. Если вы собираетесь использовать иное устройство, вам придётся осуществить установку снова.
- Если вы желаете, чтобы контрольная панель настроек совещания Zoom находилась постоянно в поле зрения:
	- 1. Нажмите на иконку настроек «Settings» (шестерёнка).
	- 2. Нажмите на иконку выхода на совещания «Meetings».
	- 3. Включите фиксацию контрольной панели «Always show meeting controls».

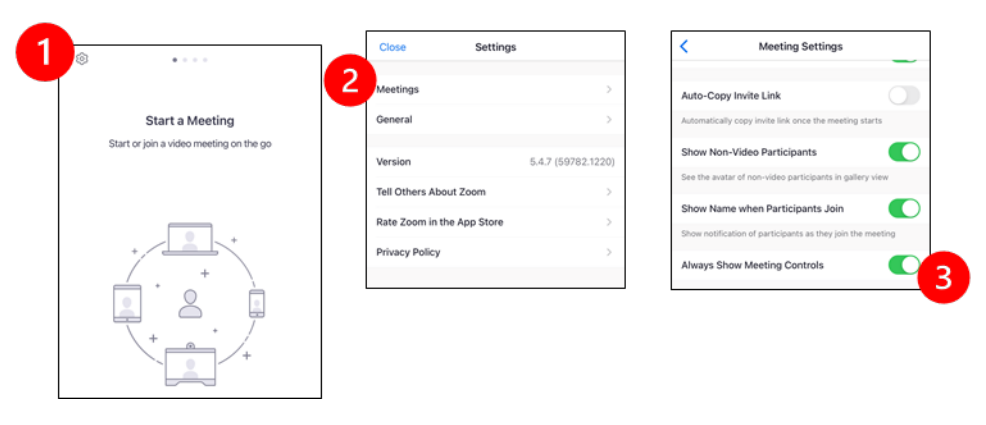

# **Перед подключением обслуживающего к встрече**

#### **2йшаг: обеспечьте тихую обстановку для визита.**

- Обеспечьте, по крайней мере, 15 минут для вашей настройки и подключения.
- Убедитесь, что ваше устройство подключено к сети и полностью заряжено.
- Устройтесь в тихом месте с хорошим освещением.

 $\_$  ,  $\_$  ,  $\_$  ,  $\_$  ,  $\_$  ,  $\_$  ,  $\_$  ,  $\_$  ,  $\_$  ,  $\_$  ,  $\_$  ,  $\_$  ,  $\_$  ,  $\_$  ,  $\_$  ,  $\_$  ,  $\_$  ,  $\_$  ,  $\_$  ,  $\_$  ,  $\_$  ,  $\_$  ,  $\_$  ,  $\_$  ,  $\_$  ,  $\_$  ,  $\_$  ,  $\_$  ,  $\_$  ,  $\_$  ,  $\_$  ,  $\_$  ,  $\_$  ,  $\_$  ,  $\_$  ,  $\_$  ,  $\_$  ,

• По возможности, найдите укромное место для вашего визита. Если вас окружают сторонние лица, воспользуйтесь наушниками для обеспечения конфиденциальности.

# **3<sup>й</sup> шаг: запустите Zoom**

#### *A. Если у вас есть доступ к MyChart*

- Для iPhone или iPad, отключите блокировку всплывающих окон (pop-up):
	- 1. Нажмите на иконку «Settings»
	- 2. Нажмите на иконку «Safari»

 $\_$  ,  $\_$  ,  $\_$  ,  $\_$  ,  $\_$  ,  $\_$  ,  $\_$  ,  $\_$  ,  $\_$  ,  $\_$  ,  $\_$  ,  $\_$  ,  $\_$  ,  $\_$  ,  $\_$  ,  $\_$  ,  $\_$  ,  $\_$  ,  $\_$  ,  $\_$  ,  $\_$  ,  $\_$  ,  $\_$  ,  $\_$  ,  $\_$  ,  $\_$  ,  $\_$  ,  $\_$  ,  $\_$  ,  $\_$  ,  $\_$  ,  $\_$  ,  $\_$  ,  $\_$  ,  $\_$  ,  $\_$  ,  $\_$  ,

3. Отключите блокировку всплывающих окон «Block Pop-ups»

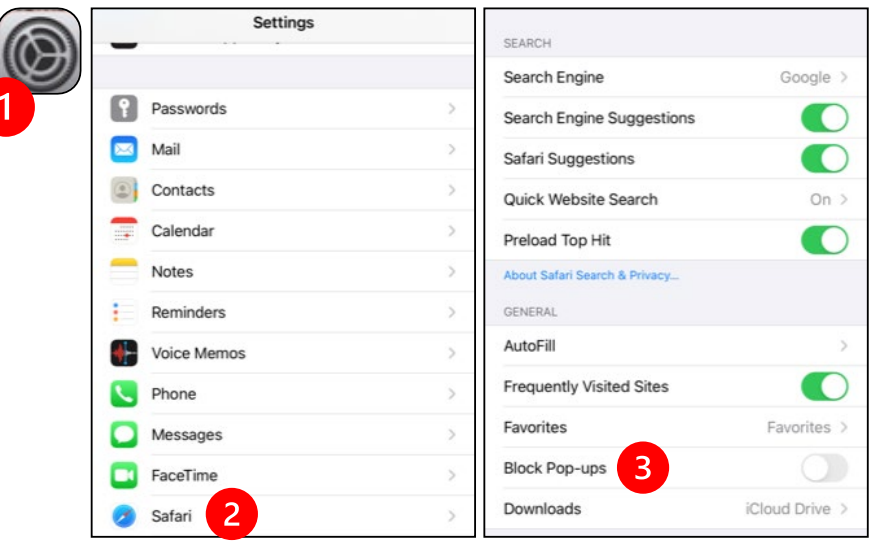

- Для Android, отключите блокировку всплывающих окон:
	- 1. Нажмите на иконку «Chrome»
	- 2. Нажмите на иконку троеточия в правом верхнем углу
	- 3. Нажмите на иконку «Settings»
	- 4. Нажмите на иконку «Site Settings»

- 5. Нажмите на иконку «Pop-ups and redirect»
- 6. Включите всплывающие окна и пересылку «Pop-ups and redirect»

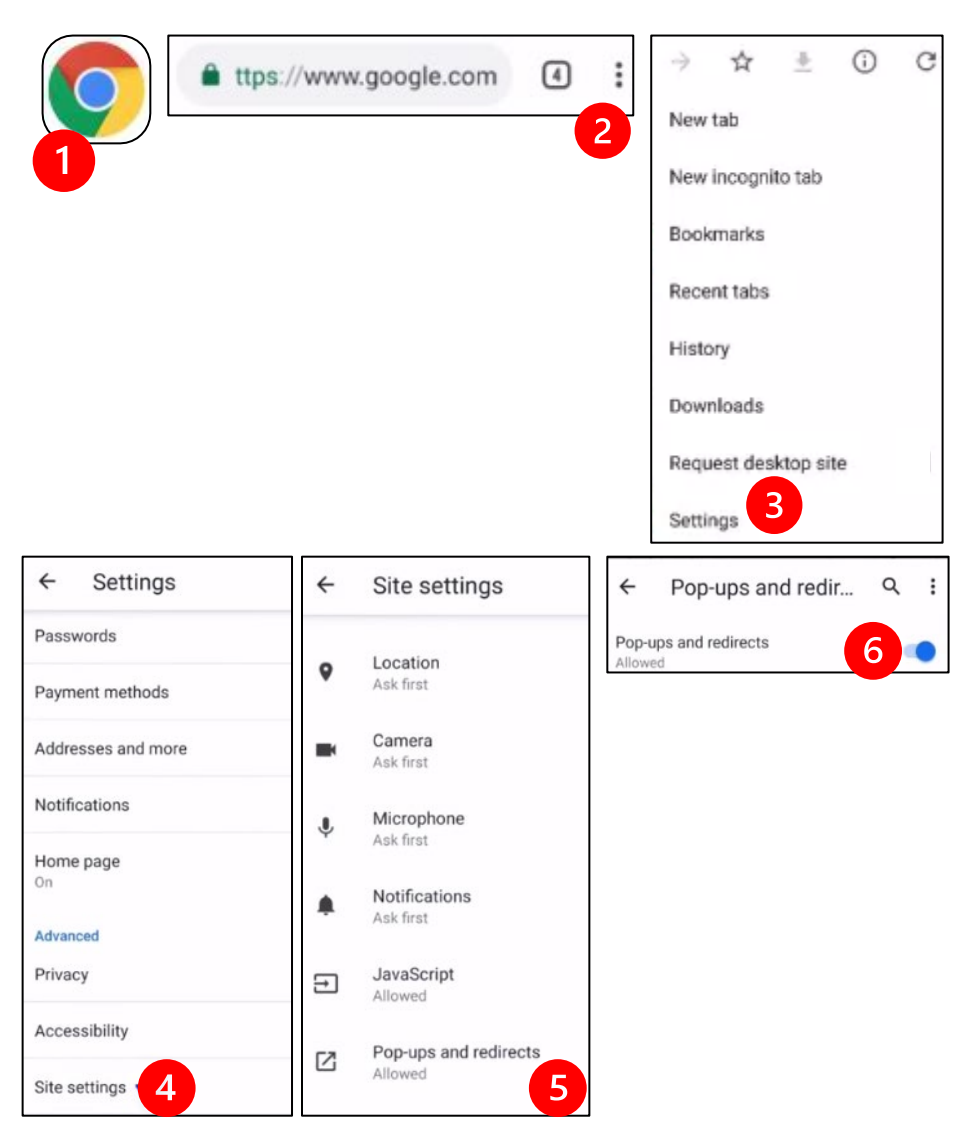

- Перейдите к MyChart App и войдите в вашу медицинскую карту. Обновите MyChart, если подсказано.
	- 1. Чтобы начать визит, выберите пункт меню «Begin your video visit».
	- 2. Нажмите на «Begin Visit». Это запустит Zoom.

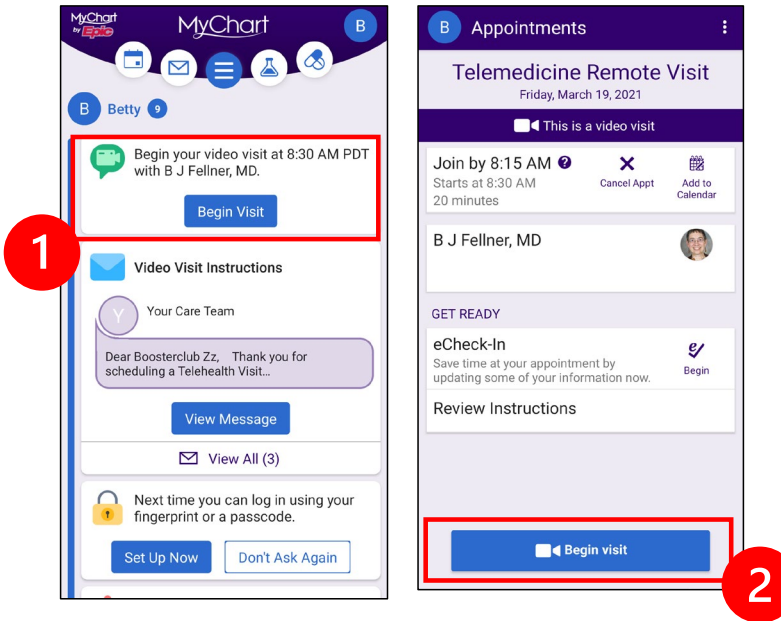

- Zoom запросит ваше имя. Введите ваше имя и фамилию.
- Вас могут поместить в «Комнату Ожидания» (Waiting Room) пока ваш медицинский обслуживающий готовиться к подключению. Подключение обслуживающего может занять несколько минут. Пожалуйста оставайтесь онлайн. Благодарим за ваше терпение.

#### *B. Если у вас нет доступа к MyChart*

- Перед вашим визитом мы пошлём вам текст со ссылкой.
- Следуйте по ссылке для доступа на вебсайт Zoom.

- Выберите использование приложения Zoom Cloud для запуска ссылки (если подсказано).
- Zoom запросит ваше имя. Введите ваше имя и фамилию.
- Вас могут поместить в «Комнату Ожидания» (Waiting Room), пока ваш медицинский обслуживающий готовиться к подключению.
- Подключение обслуживающего может занять несколько минут. Пожалуйста оставайтесь онлайн. Благодарим за ваше терпение.

## **Когда ваш обслуживающий подключится для встречи**

# **4<sup>й</sup> шаг: включите звук**

Мы рекомендуем воспользоваться звуком через интернет или звуком устройства:

• Для iPhone, выберите вызов с использованием звука через интернет «Call using Internet Audio»

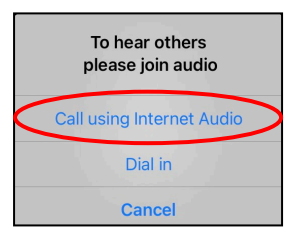

• Для Android, выберите вызов с использованием звука устройства «Call via Device Audio»

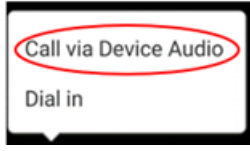

• Если вы выбрали вызов через телефонный номер «Dial in», на экране всплывёт список номеров. Выберите номер для звонка (вы можете выбрать любой из них). Ваш смартфон или планшет введут ваши удостоверение встречи и участника автоматически.

#### **5йшаг: включите камеру и микрофон.**

 $\_$  ,  $\_$  ,  $\_$  ,  $\_$  ,  $\_$  ,  $\_$  ,  $\_$  ,  $\_$  ,  $\_$  ,  $\_$  ,  $\_$  ,  $\_$  ,  $\_$  ,  $\_$  ,  $\_$  ,  $\_$  ,  $\_$  ,  $\_$  ,  $\_$  ,  $\_$  ,  $\_$  ,  $\_$  ,  $\_$  ,  $\_$  ,  $\_$  ,  $\_$  ,  $\_$  ,  $\_$  ,  $\_$  ,  $\_$  ,  $\_$  ,  $\_$  ,  $\_$  ,  $\_$  ,  $\_$  ,  $\_$  ,  $\_$  ,

- Возможно, вам потребуется дотронуться до экрана, чтобы вызвать всплывание контрольной панели настроек.
- Убедитесь, что ваш микрофон и громкоговорители НЕ выключены. Возможно, вам придётся нажать на «Unmute» (включить микрофон) на контрольной панели настроек.
- Убедитесь, что ваше видео включено. Возможно, вам придётся нажать на «Start Video» (запуск видео) на контрольной панели настроек.

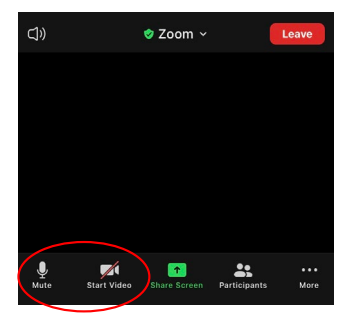

*Символы «Mute» и «Start Video» находятся на контрольной панели.* 

# **6<sup>й</sup> шаг: приступите к вашему телемедицинскому визиту.**

Теперь вы готовы начать ваш визит.

 $\_$  ,  $\_$  ,  $\_$  ,  $\_$  ,  $\_$  ,  $\_$  ,  $\_$  ,  $\_$  ,  $\_$  ,  $\_$  ,  $\_$  ,  $\_$  ,  $\_$  ,  $\_$  ,  $\_$  ,  $\_$  ,  $\_$  ,  $\_$  ,  $\_$  ,  $\_$  ,  $\_$  ,  $\_$  ,  $\_$  ,  $\_$  ,  $\_$  ,  $\_$  ,  $\_$  ,  $\_$  ,  $\_$  ,  $\_$  ,  $\_$  ,  $\_$  ,  $\_$  ,  $\_$  ,  $\_$  ,  $\_$  ,  $\_$  ,

Если ваш обслуживающий столкнётся с проблемой с вашим звуком или изображением, он сможет позвонить вам по телефону, который вы им предоставили в начале вашего визита. Если вы пользуетесь планшетом, пожалуйста, держите ваш телефон поблизости на случай, если он понадобится.

# <span id="page-8-0"></span>**Использование компьютера для вашего визита**

Настоящие указания выданы для пациентов, имеющих доступ к медицинской карте MyChart.

#### **Если у вас нет доступа к карте MyChart:**

- Следуйте указаниям на  $3^{\text{h}}$  странице под разделом «Использование смартфона или планшета для вашего визита».
- Когда вы достигните 3<sup>го</sup> шага, следуйте указаниям на 6<sup>й</sup> странице под разделом «B. Если у вас нет доступа к MyChart».

#### **Перед вашим первым телемедицинским визитом**

# **1<sup>й</sup> шаг: скачайте приложение «Zoom Client for Meetings».**

- Посетите *[zoom.us/download](https://zoom.us/download)*. Нажмите на иконку для скачивания «Download» под рубрикой «Zoom Client for Meetings».
- Выберите запуск установки Zoom «run Zoom» (если подсказано).

# **Перед подключением обслуживающего к встрече**

# **2йшаг: обеспечьте тихую обстановку для визита.**

- Обеспечьте, по крайней мере, 15 минут для вашей настройки и подключения.
- Убедитесь, что ваше устройство подключено к сети и полностью заряжено.
- Устройтесь в тихом месте с хорошим освещением.

 $\_$  ,  $\_$  ,  $\_$  ,  $\_$  ,  $\_$  ,  $\_$  ,  $\_$  ,  $\_$  ,  $\_$  ,  $\_$  ,  $\_$  ,  $\_$  ,  $\_$  ,  $\_$  ,  $\_$  ,  $\_$  ,  $\_$  ,  $\_$  ,  $\_$  ,  $\_$  ,  $\_$  ,  $\_$  ,  $\_$  ,  $\_$  ,  $\_$  ,  $\_$  ,  $\_$  ,  $\_$  ,  $\_$  ,  $\_$  ,  $\_$  ,  $\_$  ,  $\_$  ,  $\_$  ,  $\_$  ,  $\_$  ,  $\_$  ,

• По возможности, найдите укромное место для вашего визита. Если вас окружают сторонние лица, воспользуйтесь наушниками для обеспечения конфиденциальности.

# **3йшаг: запуск Zoom (с доступом к MyChart)**

- Посетите *[mychart.uwmedicine.org](https://mychart.uwmedicine.org/)*.
- Войдите в вашу медицинскую карту MyChart.
	- 1. Выберите подборку для начала визита «Begin your video visit».
	- 2. Нажмите на «Begin Visit». Это запустит Zoom.

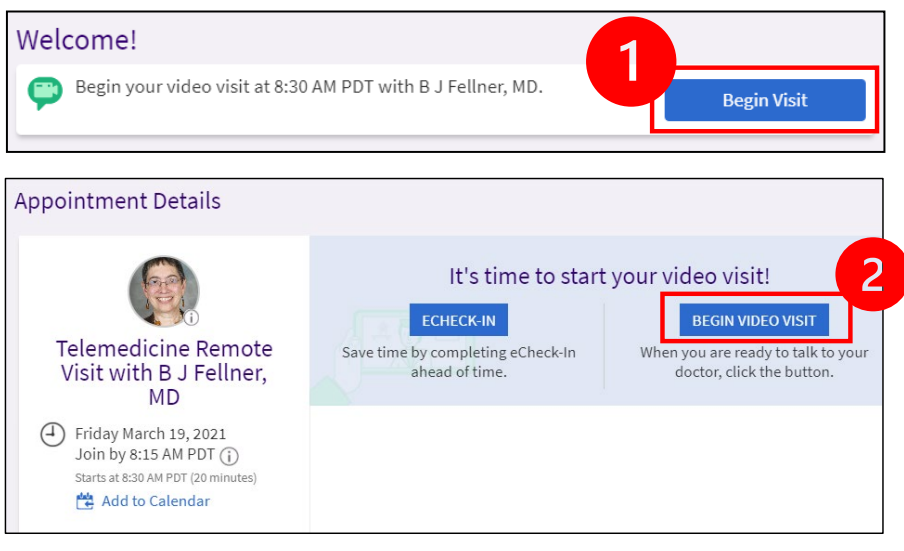

• Zoom запросит ваше имя. Введите ваше имя и фамилию.

 $\_$  ,  $\_$  ,  $\_$  ,  $\_$  ,  $\_$  ,  $\_$  ,  $\_$  ,  $\_$  ,  $\_$  ,  $\_$  ,  $\_$  ,  $\_$  ,  $\_$  ,  $\_$  ,  $\_$  ,  $\_$  ,  $\_$  ,  $\_$  ,  $\_$  ,  $\_$  ,  $\_$  ,  $\_$  ,  $\_$  ,  $\_$  ,  $\_$  ,  $\_$  ,  $\_$  ,  $\_$  ,  $\_$  ,  $\_$  ,  $\_$  ,  $\_$  ,  $\_$  ,  $\_$  ,  $\_$  ,  $\_$  ,  $\_$  ,

• Вас могут поместить в «Комнату Ожидания» (Waiting Room) пока ваш медицинский обслуживающий готовиться к подключению. Подключение обслуживающего может занять несколько минут. Пожалуйста оставайтесь онлайн. Благодарим за ваше терпение.

# **Когда ваш обслуживающий подключится для встречи**

#### **4<sup>й</sup> шаг: включите звук.**

• Мы рекомендуем воспользоваться звуком через микрофон и звуковую систему вашего компьютера. Выберите «Computer Audio» и нажмите на «Join with Computer Audio» (присоединится с использованием звука компьютера)

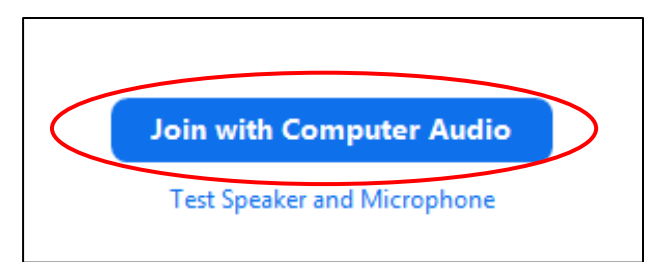

- Если для звука вы используете ваш телефон, выберите «Phone Call», и на экране всплывёт список номеров:
	- 1. Выберите любой номер из раздела «Dial» для вызова. Ваш смартфон или планшет введут ваши удостоверение встречи и участника автоматически
	- 2. Вас попросят ввести цифровой определитель встречи (meeting ID). Введите номер, указанный в разделе «Meeting ID», а затем нажмите решётку (#).
	- 3. Вас попросят ввести цифровой определитель участника (participant ID). Введите номер, указанный в разделе «Participant ID», а затем нажмите на решётку (#). Или же просто нажмите на решётку (#) для продолжения.

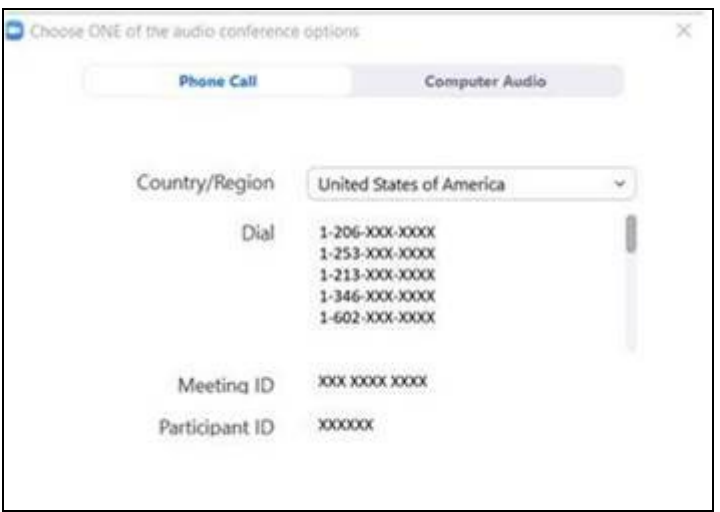

#### **5<sup>й</sup> шаг: включите камеру и микрофон.**

- Нажмите внутри окошка Zoom для всплывания контрольной панели настроек.
- Убедитесь, что ваши микрофон и громкоговоритель НЕ выключены. Возможно, вам будет необходимо нажать на «Unmute» (включить микрофон) на контрольной панели настроек.
- Убедитесь, что ваше видео в запуске. Возможно, вам будет необходимо нажать на «Start Video» на контрольной панели настроек.

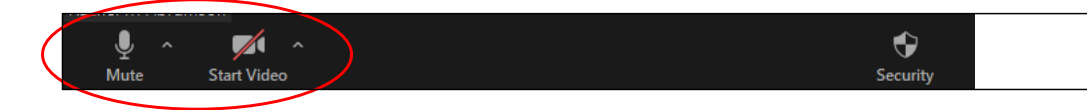

*Символы «Mute» и «Start Video» находятся на контрольной панели.* 

#### **6<sup>й</sup> шаг: приступите к вашему телемедицинскому визиту.**

Теперь вы готовы начать ваш визит.

 $\_$  ,  $\_$  ,  $\_$  ,  $\_$  ,  $\_$  ,  $\_$  ,  $\_$  ,  $\_$  ,  $\_$  ,  $\_$  ,  $\_$  ,  $\_$  ,  $\_$  ,  $\_$  ,  $\_$  ,  $\_$  ,  $\_$  ,  $\_$  ,  $\_$  ,  $\_$  ,  $\_$  ,  $\_$  ,  $\_$  ,  $\_$  ,  $\_$  ,  $\_$  ,  $\_$  ,  $\_$  ,  $\_$  ,  $\_$  ,  $\_$  ,  $\_$  ,  $\_$  ,  $\_$  ,  $\_$  ,  $\_$  ,  $\_$  ,

Если ваш обслуживающий столкнётся с проблемой с вашим звуком или изображением, он сможет позвонить вам по телефону, который вы им предоставили в начале вашего визита. Если вы пользуетесь планшетом, пожалуйста, держите ваш телефон поблизости на случай, если он понадобится.

# **Вопросы?**

Ваши вопросы значимы. Позвоните вашему врачу или медицинскому обслуживающему в случае возникновения вопросов или беспокойства.

- Для подробного изучения телемедицины в UW Medicine, посетите наш вебсайт: *www.uwmedicine.[org/virtual-care](https://www.uwmedicine.org/telehealth)*
- Если вам требуется помощь с установкой Zoom, позвоните в наше бюро обслуживания по телефону **206.520.5100.**

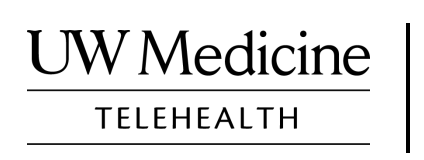

# **Your Telemedicine Visit**

*What a telemedicine visit is, how it works, and how to set up your device*

### **Contents**

*[About Telemedicine Visits \(page 2\)](#page-13-0) [About Zoom \(page 2\)](#page-13-0) [Your Safety and Privacy \(page 2\)](#page-13-0) [How to Prepare for Your Telemedicine Visit \(page 2\)](#page-13-0) [If You Have Questions \(page 2\)](#page-13-0) [Using a Smartphone or Tablet for Your Visit \(pages 3-8\)](#page-14-0) [Using a Computer for Your Visit \(pages 9-12\)](#page-20-0)* 

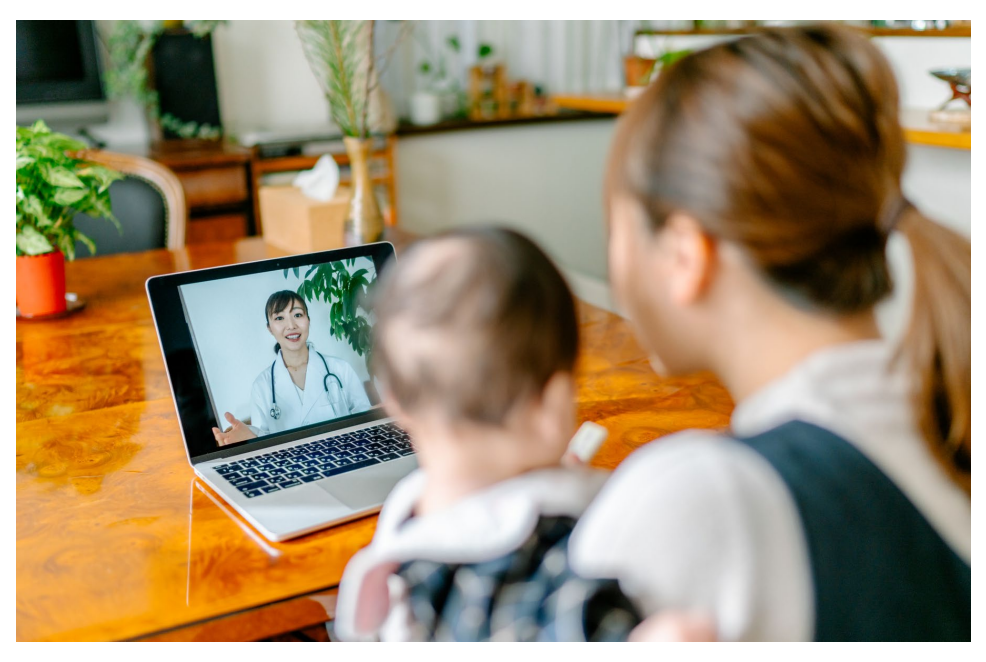

*During a telemedicine visit, you and your provider can see each other on your computer, tablet, or smartphone.*

# <span id="page-13-0"></span>**About Telemedicine Visits**

A telemedicine visit is a way to get the healthcare you need when you cannot come to the clinic to see your provider. UW Medicine telemedicine visits use a video service called Zoom.

# **About Zoom**

Zoom allows you to see and talk with someone at a distance. It works on a computer, tablet, or smartphone.

Zoom is free to use. You do not need to create an account.

# **Your Safety and Privacy**

Your telemedicine visit will be safe, private, and secure. Your photo and voice will not be recorded or stored. All your information is protected, just as if you were meeting with your healthcare provider in the clinic. Zoom complies with the Health Insurance Portability and Accountability Act (HIPAA), which protects your health privacy.

# **How to Prepare for Your Telemedicine Visit**

- Before your first telemedicine visit, set up Zoom on your device.
- You need to have:
	- A computer, tablet, or smartphone with a camera that faces you, so that your provider can see you
	- An internet connection
- If you want to check your internet connection, visit *[zoom.us/test](https://zoom.us/test)* to join a test meeting.

# **If You Have Questions**

- If you need help setting up Zoom, call our service desk at **206.520.5100.**
- To learn more about Telemedicine at UW Medicine, please visit our website: *www.uwmedicine.org/virtual-care*

# <span id="page-14-0"></span>**Using a Smartphone or Tablet for Your Visit**

# **Before Your First Telemedicine Visit**

#### **Step 1: Download the Zoom app.**

- Download the Zoom Cloud Meeting app from the Apple App Store or on Google Play. (Upgrade if prompted.) If you use the same device for future visits, you should not have to repeat this step. If you use a different device, you will need to do the set-up again.
- If you want to see the Zoom meeting control toolbar at all times:
	- 1. Click on the settings icon (gear).
	- 2. Click on "Meetings."
	- 3. Turn on "Always show meeting controls."

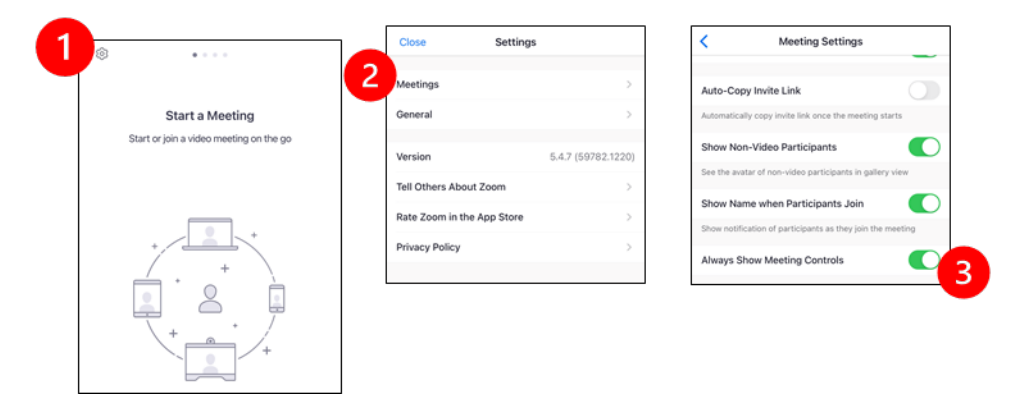

# **Before Your Provider Joins the Meeting**

#### **Step 2: Create a quiet space for your visit.**

- Give yourself at least 15 minutes to set up and get connected.
- Make sure your device is plugged in or fully charged.
- Sit in a quiet space with good lighting.

 $\_$  ,  $\_$  ,  $\_$  ,  $\_$  ,  $\_$  ,  $\_$  ,  $\_$  ,  $\_$  ,  $\_$  ,  $\_$  ,  $\_$  ,  $\_$  ,  $\_$  ,  $\_$  ,  $\_$  ,  $\_$  ,  $\_$  ,  $\_$  ,  $\_$  ,  $\_$  ,  $\_$  ,  $\_$  ,  $\_$  ,  $\_$  ,  $\_$  ,  $\_$  ,  $\_$  ,  $\_$  ,  $\_$  ,  $\_$  ,  $\_$  ,  $\_$  ,  $\_$  ,  $\_$  ,  $\_$  ,  $\_$  ,  $\_$  ,

• If you can, find a private place for your visit. If there are other people nearby, you can use headphones for privacy.

### **Step 3: Start Zoom.**

#### *A. If you have MyChart*

- For iPhone or iPad, disable pop-up blockers:
	- 1. Click on "Settings"
	- 2. Click on "Safari"
	- 3. Turn off "Block Pop-ups"

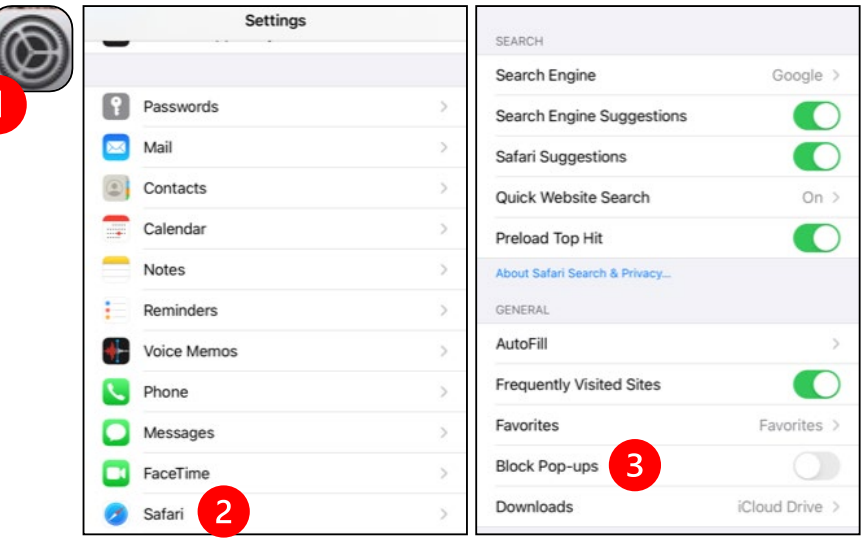

- - 1. Click on "Chrome"
	- 2. Click on the 3 vertical dots at the top right
	- 3. Click "Settings"
	- 4. Click "Site Settings"
	- 5. Click "Pop-ups and redirect"

 $\_$  ,  $\_$  ,  $\_$  ,  $\_$  ,  $\_$  ,  $\_$  ,  $\_$  ,  $\_$  ,  $\_$  ,  $\_$  ,  $\_$  ,  $\_$  ,  $\_$  ,  $\_$  ,  $\_$  ,  $\_$  ,  $\_$  ,  $\_$  ,  $\_$  ,  $\_$  ,  $\_$  ,  $\_$  ,  $\_$  ,  $\_$  ,  $\_$  ,  $\_$  ,  $\_$  ,  $\_$  ,  $\_$  ,  $\_$  ,  $\_$  ,  $\_$  ,  $\_$  ,  $\_$  ,  $\_$  ,  $\_$  ,  $\_$  ,

6. Turn on "Pop-ups and redirect"

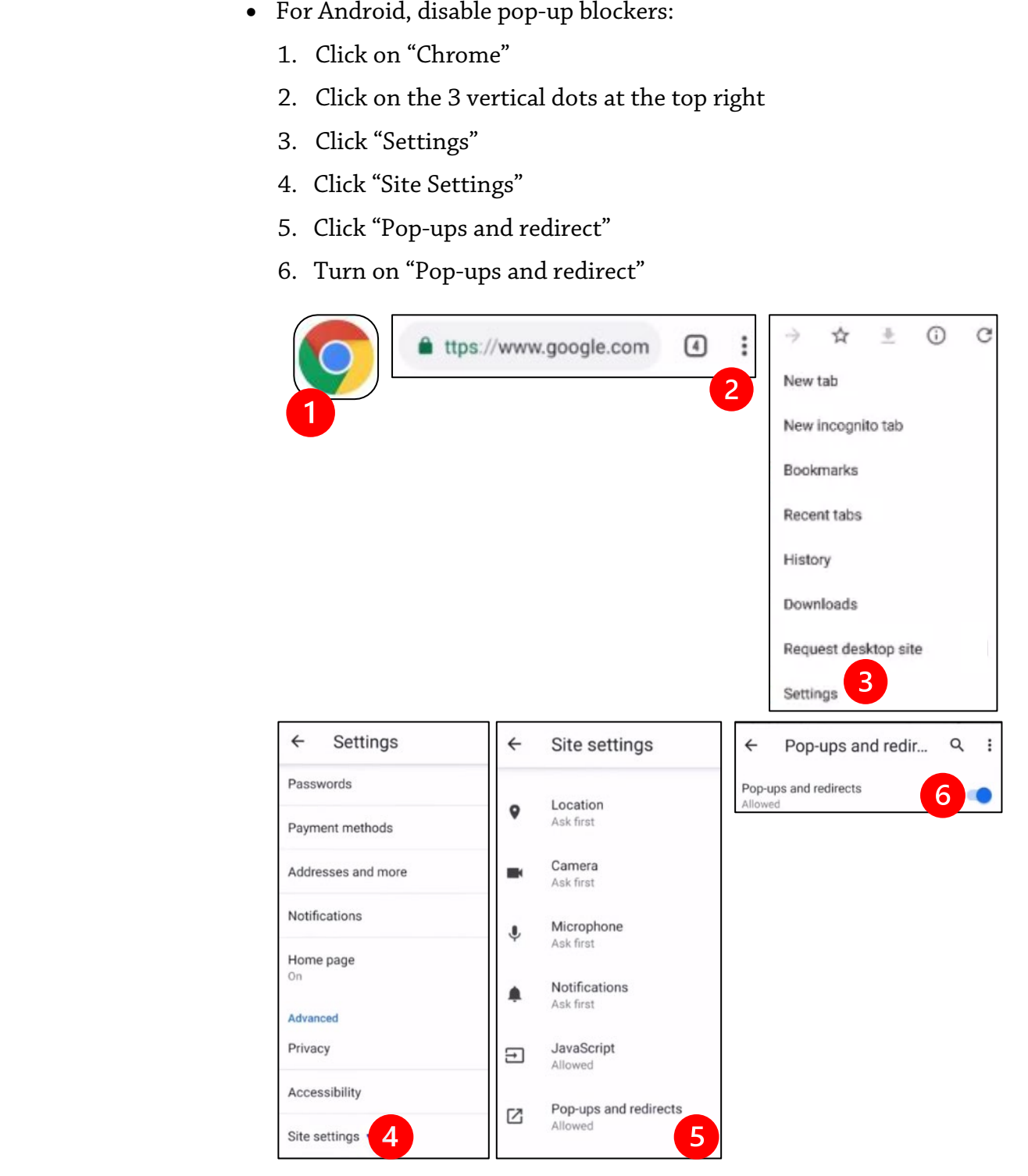

- - 1. Select the option to "Begin your video visit."
	- 2. Select "Begin Visit." This will start Zoom.

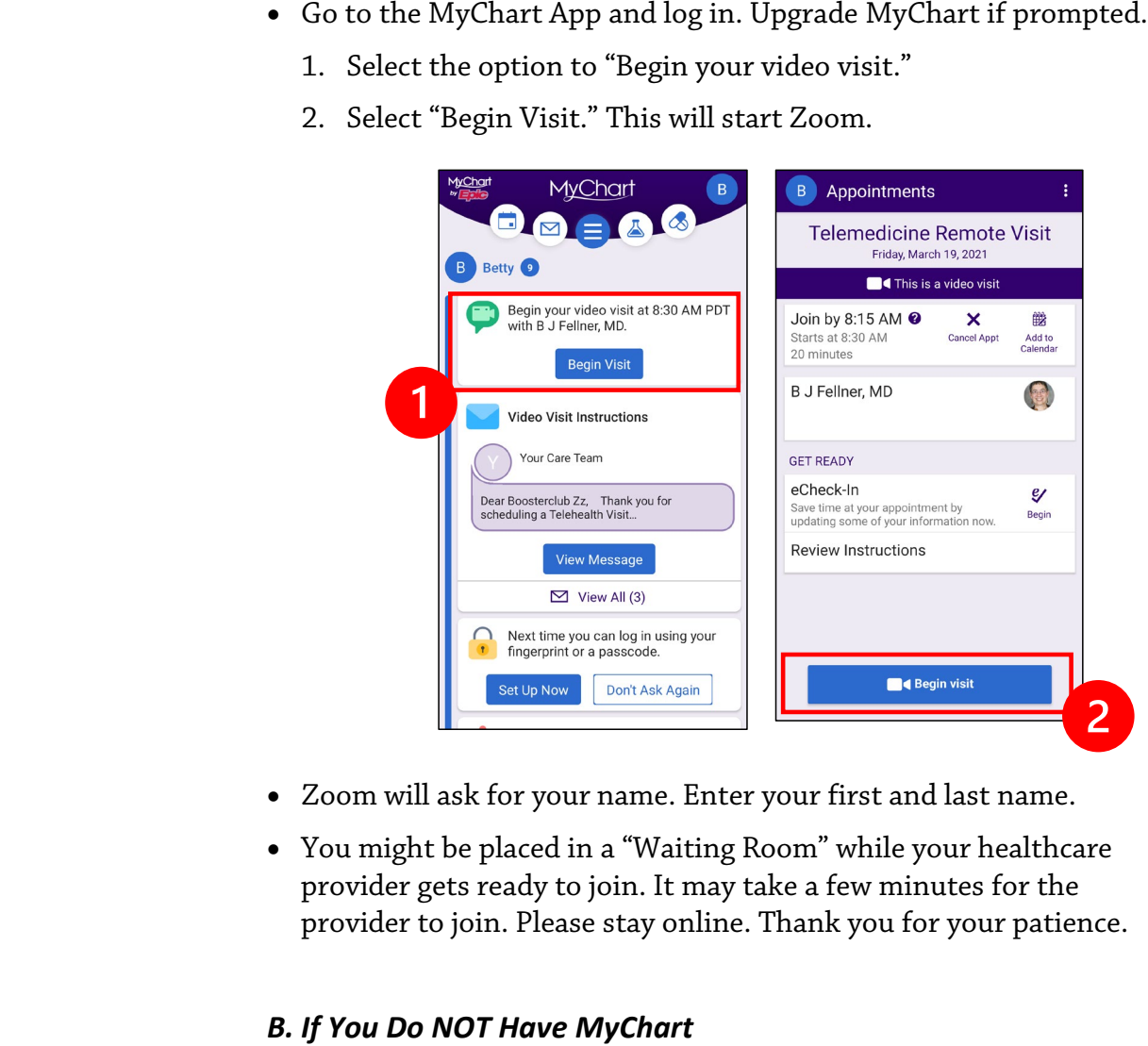

- Zoom will ask for your name. Enter your first and last name.
- You might be placed in a "Waiting Room" while your healthcare provider gets ready to join. It may take a few minutes for the provider to join. Please stay online. Thank you for your patience.

#### *B. If You Do NOT Have MyChart*

- Before your visit, we will send you a text with a link to your phone.
- Follow the link to get to the Zoom website.

- Choose to use Zoom Cloud app to open the link (if prompted).
- Zoom will ask for your name. Enter your first and last name.
- You might be placed in a "Waiting Room" while your healthcare provider gets ready to join. It may take a few minutes for the provider to join. Please stay online. Thank you for your patience.

# **When Your Provider Joins the Meeting**

#### **Step 4: Connect the audio.**

We advise using internet or device audio:

• For iPhone, choose "Call using Internet Audio"

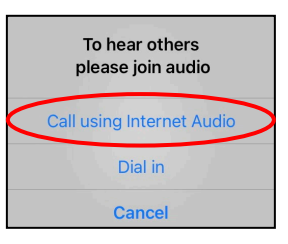

• For Android, choose "Call via Device Audio"

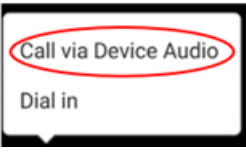

• If you choose "Dial in," a list of numbers will appear. Pick a number to call. (You can use any of them.) Your smartphone or tablet will enter the meeting and participant ID for you.

#### **Step 5: Turn on the camera and microphone.**

- You may need to tap your screen for the toolbar to appear.
- Make sure your microphone and speakers are NOT muted. You may need to click "Unmute" on the toolbar.
- Make sure your video is started. You may need to click "Start Video" on the toolbar.

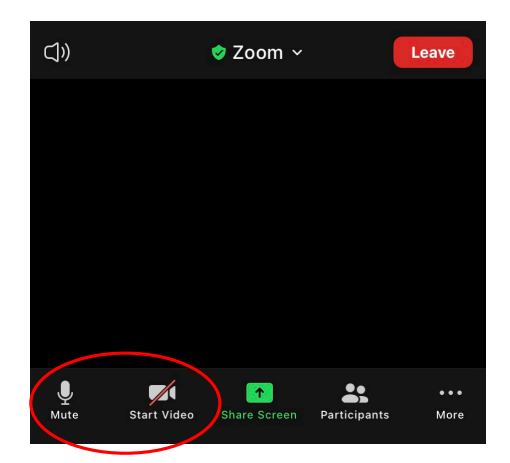

*The symbols for "Mute" and "Start Video" are on the toolbar.*

### **Step 6: Start your telemedicine visit.**

 $\_$  ,  $\_$  ,  $\_$  ,  $\_$  ,  $\_$  ,  $\_$  ,  $\_$  ,  $\_$  ,  $\_$  ,  $\_$  ,  $\_$  ,  $\_$  ,  $\_$  ,  $\_$  ,  $\_$  ,  $\_$  ,  $\_$  ,  $\_$  ,  $\_$  ,  $\_$  ,  $\_$  ,  $\_$  ,  $\_$  ,  $\_$  ,  $\_$  ,  $\_$  ,  $\_$  ,  $\_$  ,  $\_$  ,  $\_$  ,  $\_$  ,  $\_$  ,  $\_$  ,  $\_$  ,  $\_$  ,  $\_$  ,  $\_$  ,

You are now ready to start your visit.

If your provider has trouble seeing or hearing you, they might call you at the number that you provided at the start of your session. If you are using a tablet, please keep your phone nearby in case this is needed.

# <span id="page-20-0"></span>**Using a Computer for Your Visit**

These instructions are for patients with a MyChart account.

#### **If you do not have a MyChart account:**

- Follow the instructions on page 3 under "Using a Smartphone or Tablet for Your Visit."
- When you reach Step 3, follow instructions on page 6 under "B. If You Do NOT Have MyChart."

# **Before Your First Telemedicine Visit**

#### **Step 1: Download "Zoom Client for Meetings."**

- Go to *[zoom.us/download](https://zoom.us/download)*. Click on the "Download" button under "Zoom Client for Meetings."
- Choose to run Zoom (if prompted).

# **Before Your Provider Joins the Meeting**

#### **Step 2: Create a quiet space for your telemedicine visit.**

- Give yourself at least 15 minutes to set up and get connected.
- Make sure your device is plugged in or fully charged.
- Sit in a quiet space with good lighting.

 $\_$  ,  $\_$  ,  $\_$  ,  $\_$  ,  $\_$  ,  $\_$  ,  $\_$  ,  $\_$  ,  $\_$  ,  $\_$  ,  $\_$  ,  $\_$  ,  $\_$  ,  $\_$  ,  $\_$  ,  $\_$  ,  $\_$  ,  $\_$  ,  $\_$  ,  $\_$  ,  $\_$  ,  $\_$  ,  $\_$  ,  $\_$  ,  $\_$  ,  $\_$  ,  $\_$  ,  $\_$  ,  $\_$  ,  $\_$  ,  $\_$  ,  $\_$  ,  $\_$  ,  $\_$  ,  $\_$  ,  $\_$  ,  $\_$  ,

• If you can, find a private place for your visit. If there are other people nearby, you can use headphones for privacy.

### **Step 3: Starting Zoom (with MyChart)**

- Go to *[mychart.uwmedicine.org](https://mychart.uwmedicine.org/)*.
- Log into MyChart.
	- 1. Select the option to "Begin your video visit."
	- 2. Select "Begin Visit." This will start Zoom.

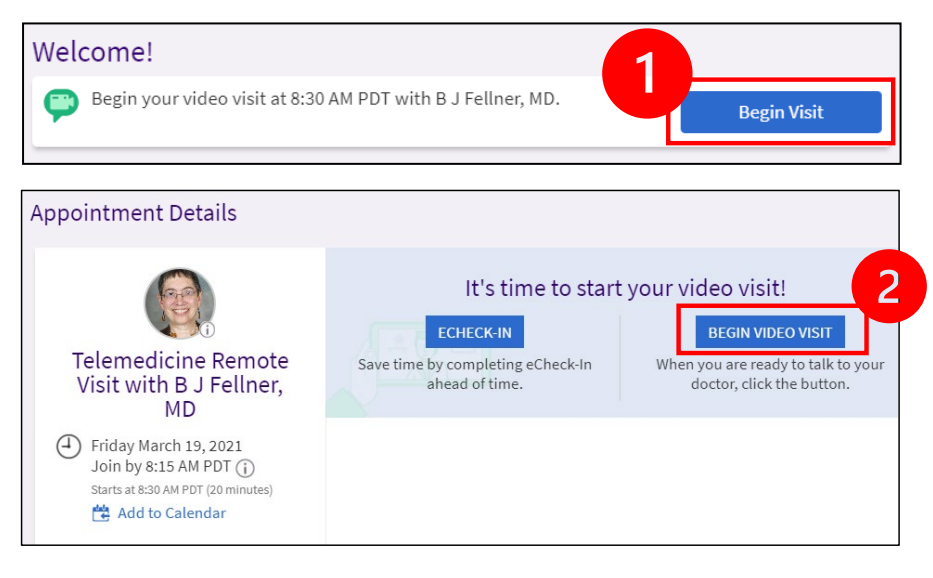

• Zoom will ask for your name. Enter your first and last name.

 $\_$  ,  $\_$  ,  $\_$  ,  $\_$  ,  $\_$  ,  $\_$  ,  $\_$  ,  $\_$  ,  $\_$  ,  $\_$  ,  $\_$  ,  $\_$  ,  $\_$  ,  $\_$  ,  $\_$  ,  $\_$  ,  $\_$  ,  $\_$  ,  $\_$  ,  $\_$  ,  $\_$  ,  $\_$  ,  $\_$  ,  $\_$  ,  $\_$  ,  $\_$  ,  $\_$  ,  $\_$  ,  $\_$  ,  $\_$  ,  $\_$  ,  $\_$  ,  $\_$  ,  $\_$  ,  $\_$  ,  $\_$  ,  $\_$  ,

• You might be placed in a "Waiting Room" while your healthcare provider gets ready to join. It may take a few minutes for the provider to join. Please stay online. Thank you for your patience.

# **When Your Provider Joins the Meeting**

#### **Step 4: Connect the audio.**

• We advise using your computer microphone and speaker for audio. Choose "Computer Audio" and click "Join with Computer Audio."

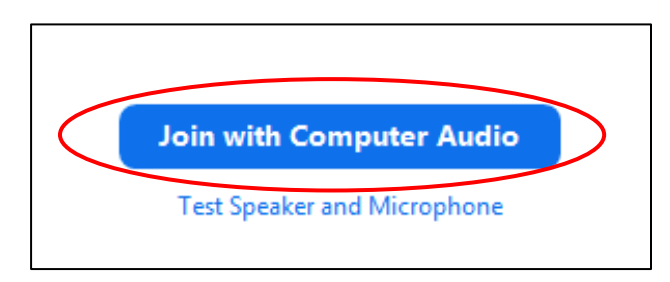

- If you are using your phone for audio, choose "Phone Call," and a list of numbers will appear:
	- 1. Pick any number from the "Dial" section to call.
	- 2. You will be asked to enter the meeting ID. Enter the number listed in the "Meeting ID" section, then press #.
	- 3. You will be asked to enter the participant ID. Enter the number listed in the "Participant ID" section, then press #. Or just press # to continue.

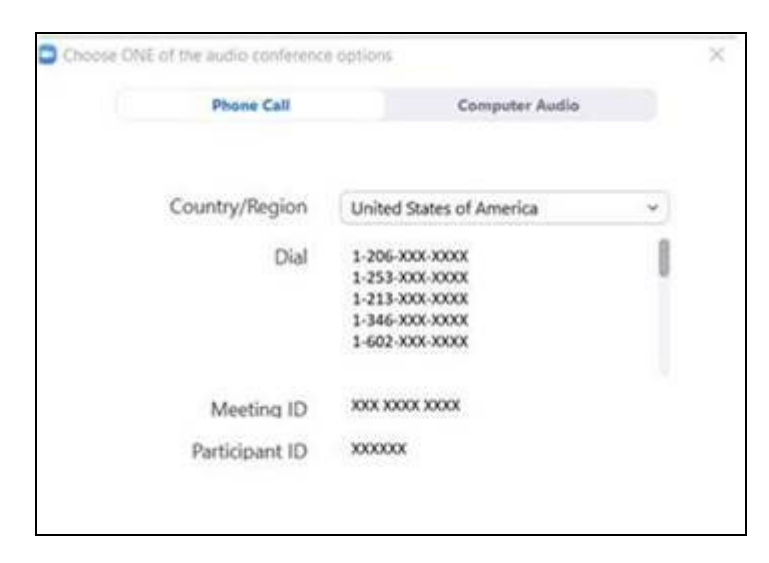

#### **Step 5: Turn on the camera and microphone.**

- Click inside the Zoom window for the toolbar to appear.
- Make sure your microphone and speakers are NOT muted. You may need to click "Unmute" on the toolbar.
- Make sure your video is started. You may need to click "Start Video" on the toolbar.

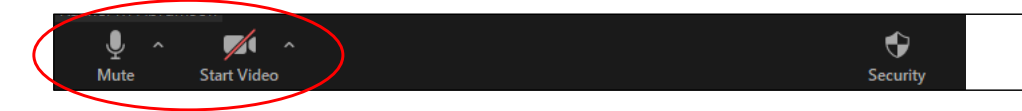

*The symbols for "Mute and "Start Video" are on the Zoom toolbar.*

#### **Step 6: Start your telemedicine visit.**

 $\_$  ,  $\_$  ,  $\_$  ,  $\_$  ,  $\_$  ,  $\_$  ,  $\_$  ,  $\_$  ,  $\_$  ,  $\_$  ,  $\_$  ,  $\_$  ,  $\_$  ,  $\_$  ,  $\_$  ,  $\_$  ,  $\_$  ,  $\_$  ,  $\_$  ,  $\_$  ,  $\_$  ,  $\_$  ,  $\_$  ,  $\_$  ,  $\_$  ,  $\_$  ,  $\_$  ,  $\_$  ,  $\_$  ,  $\_$  ,  $\_$  ,  $\_$  ,  $\_$  ,  $\_$  ,  $\_$  ,  $\_$  ,  $\_$  ,

You are now ready to start your visit.

If your provider has trouble seeing or hearing you, they might call you at the phone number you gave when you set up your telemedicine visit. Please keep your phone nearby in case this is needed.

# **Questions?**

Your questions are important. Call your doctor or healthcare provider if you have questions or concerns.

- To learn more about telemedicine at UW Medicine, visit our website: *[www.uwmedicine.org/virtual-care](https://www.uwmedicine.org/telehealth)*
- If you need help setting up Zoom, call our service desk at **206.520.5100.**